## **Настройка Apple Safari**

1. Откройте браузер и нажмите на значок **Настройки** (Settings), который находится в правом верхнем углу окна.

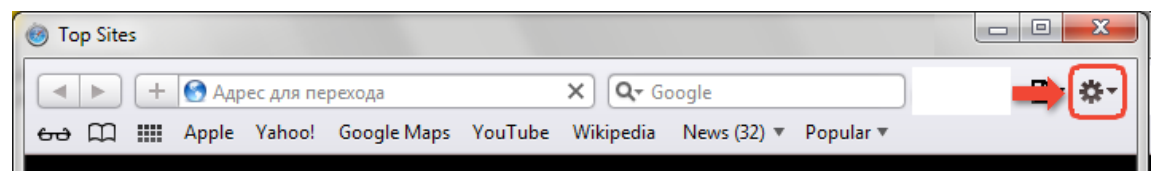

- В меню выберите пункт **Настройки** (Preferences).
- 2. В появившемся окне выберите закладку **Безопасность** (Security) и снимите флажок **Блокировать всплывающие окна** (Block pop-up windows).

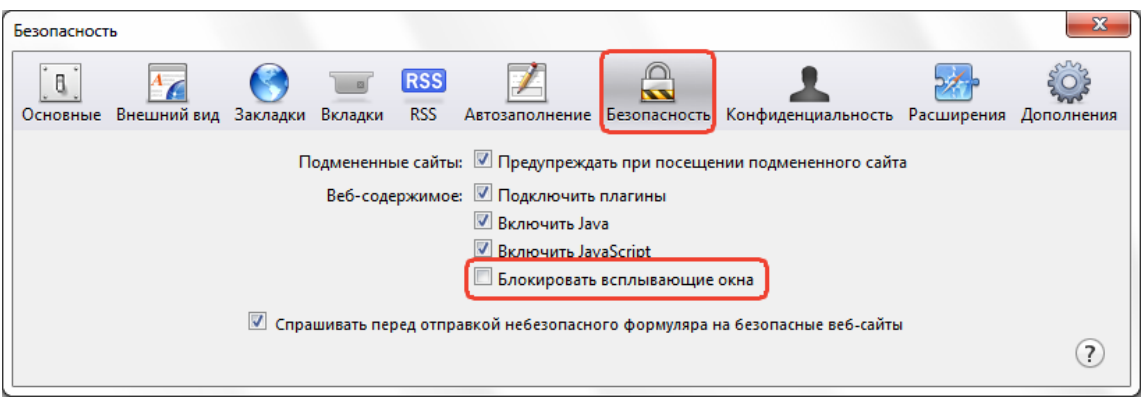

3. Затем выберите закладку **Основные** (General ) и установите **флажок Всегда выполнять запрос перед загрузкой** (Always prompt before downloading).

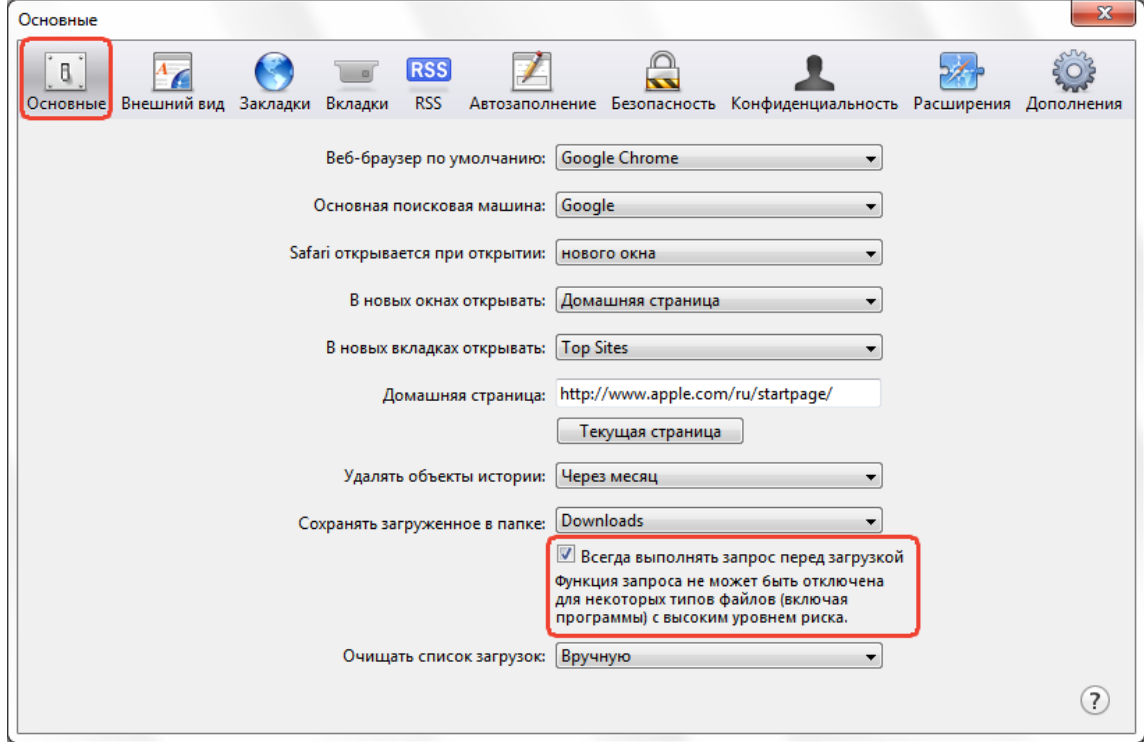

4. Далее выберите закладку **Вкладки** (Tabs) и здесь снимите флажок **Ctrl-нажатие мыши открывает ссылку в новой вкладке** (Ctrl-click opens a link in a new tab).

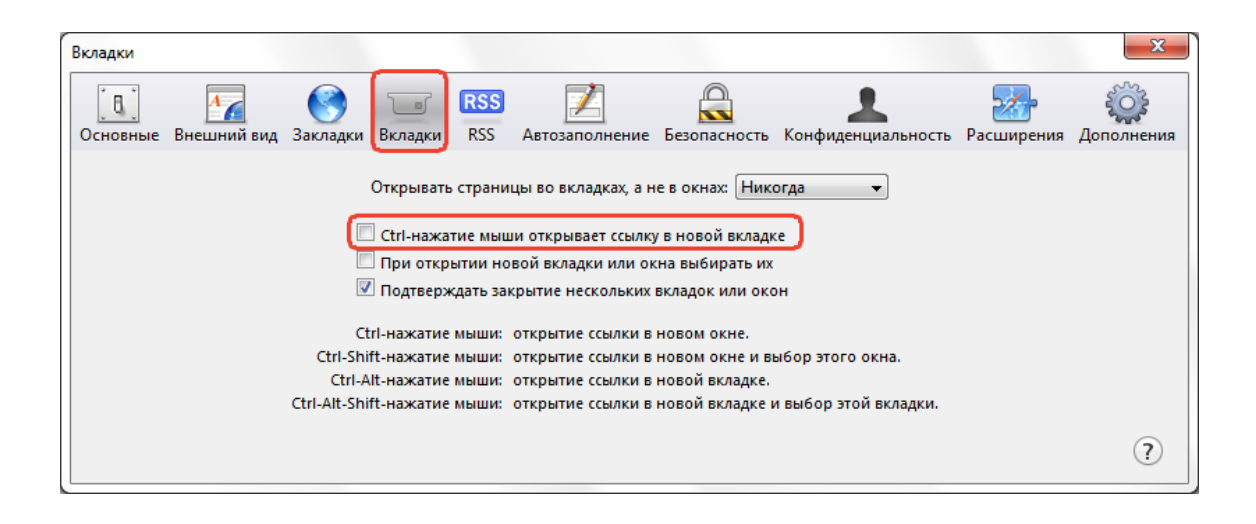